# BIOMECH LAB® QUICK START GUIDE

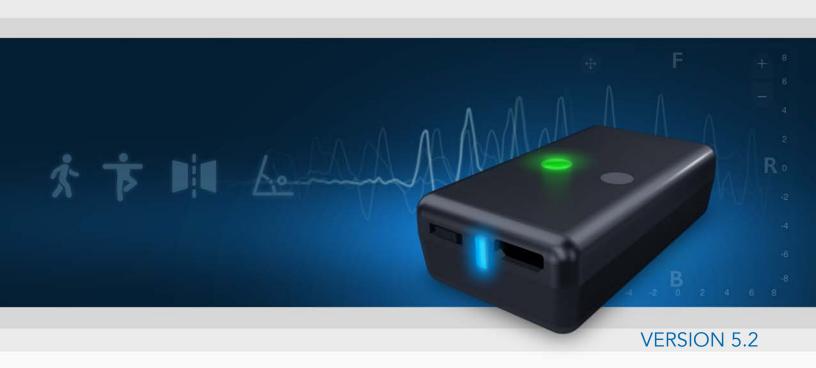

# TABLE of CONTENTS

| SYSTEM SETUP                 | <u> 3</u> |
|------------------------------|-----------|
| Sensor Startup               | 3         |
| Pair and Unpair Sensor       | 4         |
| Sensor Attachment            | 4         |
| SOFTWARE NAVIGATION          | 5         |
| Login                        |           |
|                              | 5         |
| Test Options                 | 6         |
| PATIENT SELECTION            | 7         |
| Create New Patient           |           |
| Existing Patient             | 7         |
| TESTING                      | 9         |
| Test Menu                    | 9         |
| Test Workflow                | 10        |
| Test Metrics                 | 10        |
| Test Controls                | 11        |
| Accept or Delete Test Result | 12        |
| ASSIGNING SENSOR(S) TO TESTS | 13        |
| REPORTING                    | 14        |
| SUPPORT                      | 15        |

# **SYSTEM STARTUP**

## **SENSOR STARTUP**

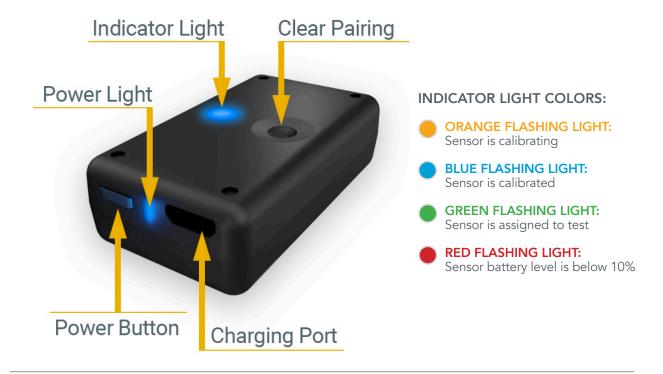

#### **STEP 1 - CHARGE SENSOR**

- Connect sensor(s) to the provided charging cord and any 5V USB power adapter.
- Power light is RED while charging.

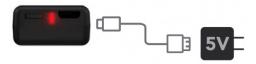

Charging light will shut off when complete

#### STEP 2 - POWER SENSOR ON

- PRESS the power button to turn the sensor on.
- Light will FLASH alternating YELLOW/ORANGE.

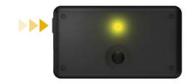

## **STEP 3 - CALIBRATE SENSOR**

 Light will turn BLUE when auto-calibration is complete.

NOTE: IF SENSOR CONTINUES TO FLASH YELLOW/ORANGE, WAVE SENSOR IN A FIGURE 8 MOTION.

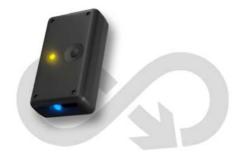

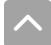

## PAIR SENSOR

#### STEP 4 - PAIR SENSOR TO DEVICE

- Go to Settings/Bluetooth on your iOS device.
- Turn on Bluetooth.
- Select "BioMech-XXXX"
- Select "ALLOW" when prompted.
   Your device is now paired with your sensor.

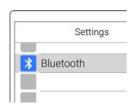

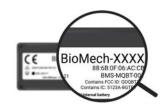

The sensor ID name is located on bottom of the sensor

## NEED TO PAIR SENSOR TO ANOTHER DEVICE?

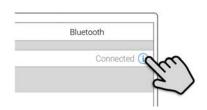

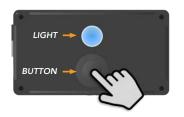

## **UNPAIR SENSOR**

#### **UNPAIR BLUETOOTH**

- Go to Settings/Bluetooth on the iOS device paired with the sensor.
- Tap (i) next to the corresponding sensor.
- Tap "Forget This Device"

### **RESET SENSOR**

- Press and HOLD Clear Pairing button on top of sensor while turning sensor ON.
- Continue holding Clear Pairing button until sensor light begins FLASHING BLUE/WHITE.
- Follow steps to pair sensor to device (device must have BioMech Lab pre-installed).

## SENSOR ATTACHMENT

To facilitate optimal data capture it is imperative sensors are securely attached, NOT over loose clothing, to minimize shifting or movement. Attach sensor consistently in the same spot for all assigned locations.

#### SENSOR ATTACHMENT METHODS

- BioMech skin-safe, single-use, double-sided tape
  that attaches to the back of the sensor and is placed directly on the skin. (BioMech
  provides a starter box of tape with each subscription. Refills are available for purchase).
- BioMech sensor clips that attach to a stable waistband for Gait tests. (BioMech provides three clips with each subscription. Additional clips are available for purchase).
- Traditional attachment methods such as tape or bandages.

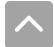

# **SOFTWARE NAVIGATION**

## LOGIN

Log into BioMech Lab with the username provided by BioMech.

NOTE: TAP FORGOT PASSWORD TO RESET OR CHANGE YOUR PASSWORD FOR SECURITY REASONS.

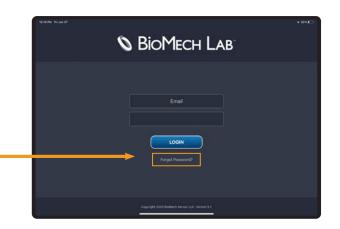

## **HOME**

BioMech Lab testing is patient-centric. To begin testing, retrieve results and run reports select an existing patient or add a patient to the directory.

NOTE: LAB AT HOME PATIENT ACCOUNTS
AUTOMATICALLY OPEN TO THEIR TEST OPTIONS.

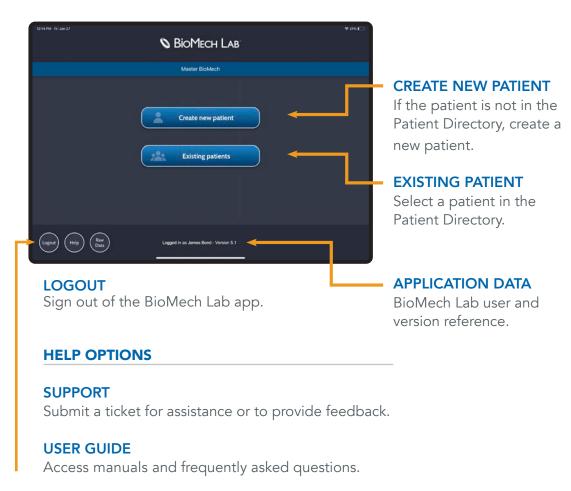

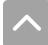

## **TEST OPTIONS**

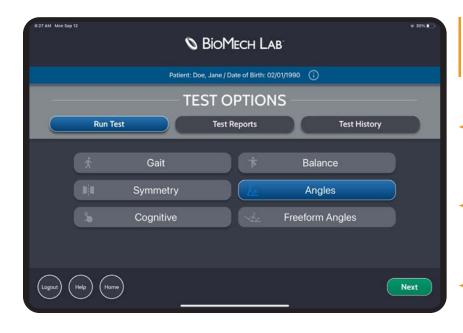

NOTE: LAB AT HOME PATIENT ACCOUNTS OPEN DIRECTLY TO THEIR TEST OPTIONS

Select appropriate task.

Select the test category.

Step 3:Tap **NEXT**.

## **RUN TEST**

Define and perform tests.

## ORDER | RESULTS | REVIEW

Set the appropriate test criteria, execute the test, review the results and access past tests.

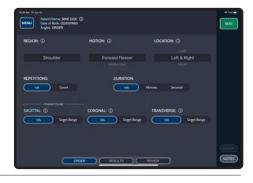

## **TEST REPORTS**

Generate test reports.

### **REPORT SETUP CRITERIA**

Set the appropriate filters to run the report.

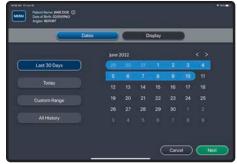

## **TEST HISTORY**

Access past tests.

### **SORT CRITERIA**

Tap the table headers to organize the test list.

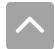

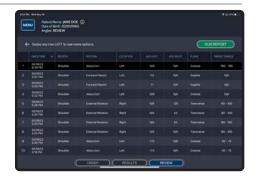

# **PATIENT SELECTION**

# CREATE NEW PATIENT

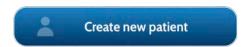

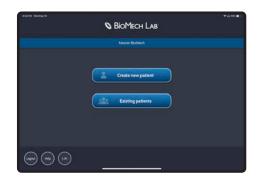

#### STEP 1 - SELECT CREATE NEW PATIENT

Tap to access the New Patient Form.

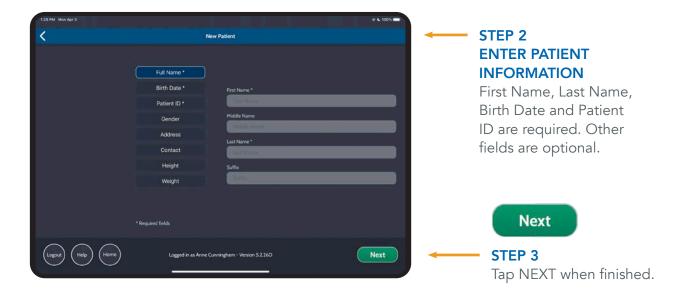

## **EXISTING PATIENT**

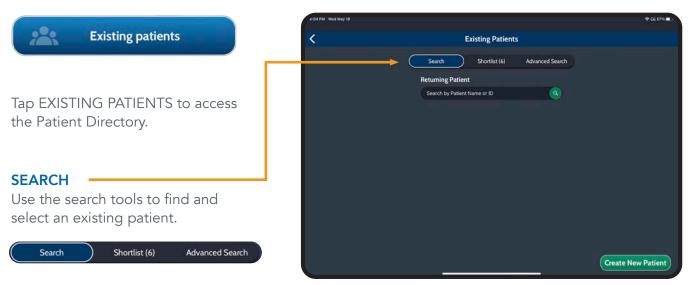

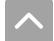

## **EXISTING PATIENT (CONTINUED)**

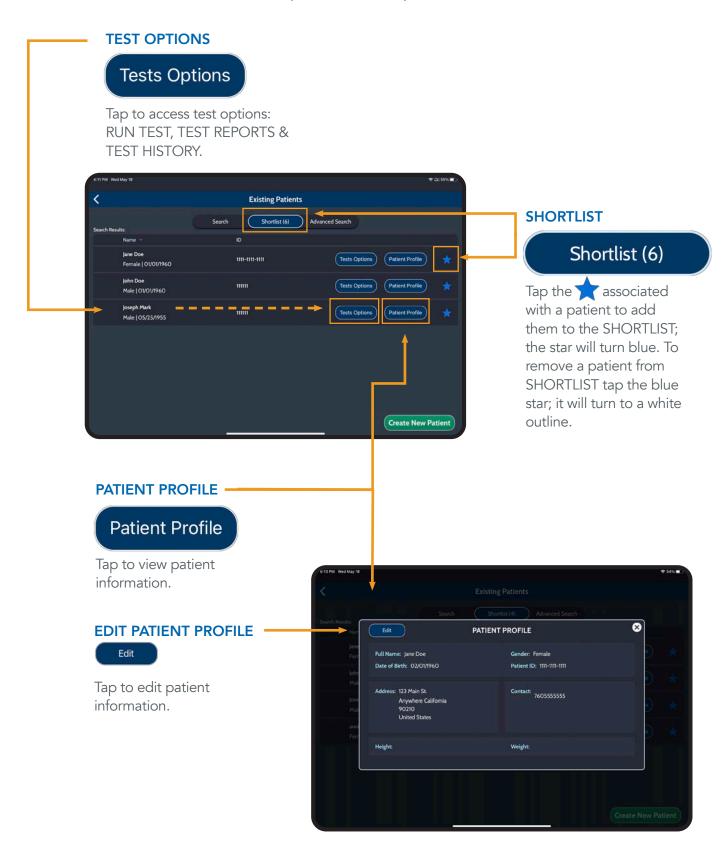

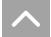

# **TESTING**

## **TEST MENU**

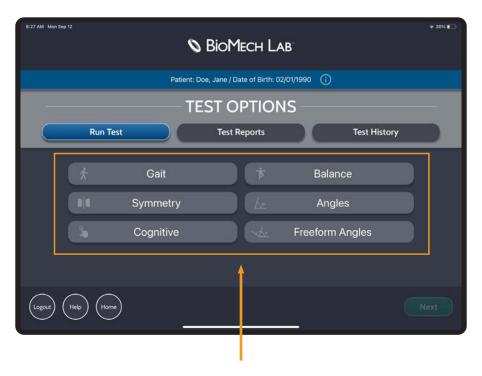

## Evaluate Critical Properties of Motion in Real Time

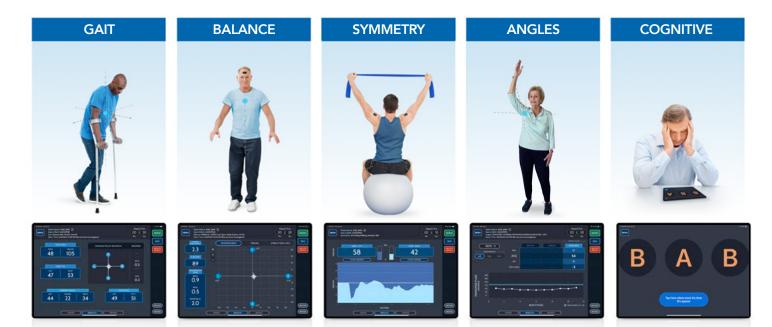

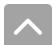

## **TEST WORKFLOW**

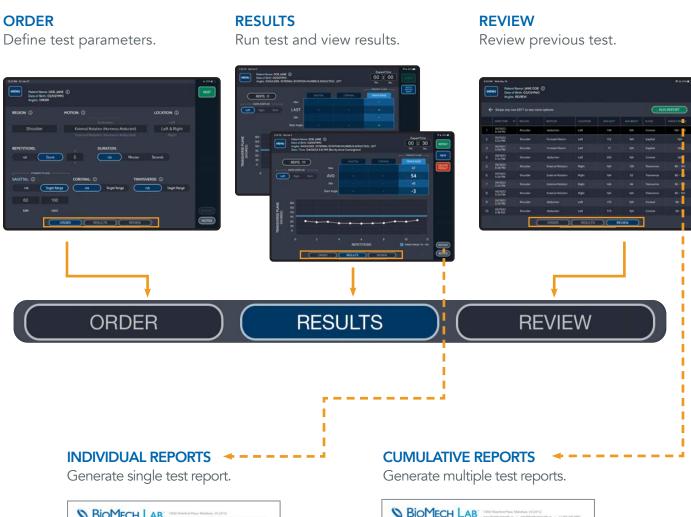

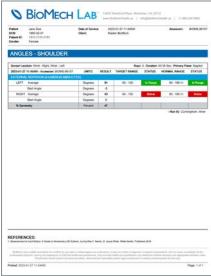

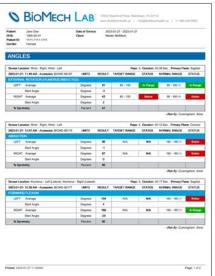

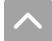

## **TEST CONTROLS**

#### **ELAPSED TIME**

Displays test clock. If duration is specified, the test will stop once the duration is reached.

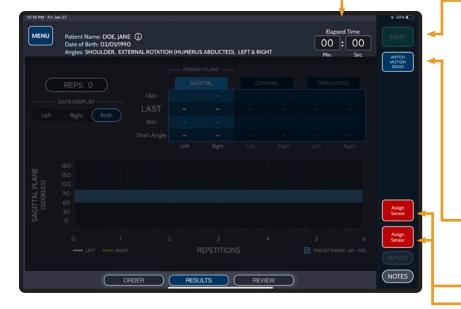

START

#### START/STOP

Make sure the patient is in the desired starting position prior to pressing START. Tap START to begin a test. START displays when not recording; STOP displays while a test is being performed.

Tap STOP to stop/pause a test.

TIP: LONG-PRESS START TO INITIATE 5 SECOND TIMER.

### **WATCH MOTION DEMO**

View a simulation for selected motion (Availalbe in Angles only).

## **ASSIGN SENSOR(S)**

Sensor(s) must be assigned to enable the Start button. (Instructions on following page)

Tap REPEAT to perform a new test with the same criteria.

Tap NEW to return to ORDER to

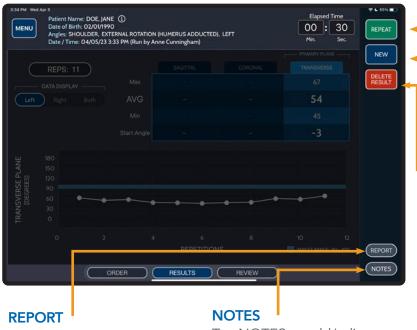

**INCOMPLETE** 

set up a new test.

**REPEAT** 

**NEW** 

If a duration was set for the test and the test was stopped early, the test will be marked as incomplete. A dialog box containing possible reasons will appear. Select a listed reason or tap the X to close.

Tap REPORT to generate a

detailed PDF report for the displayed test.

Tap NOTES to add/edit test notes. Multiple notes may be saved to a test.

## ACCEPT OR DELETE TEST RESULT

#### **VERIFY RESULTS**

Upon completion of a test, ACCEPT RESULT, ACCEPT INCOMPLETE RESULT or DELETE RESULT.

NOTE: A DECISION MUST BE MADE TO CONTINUE.

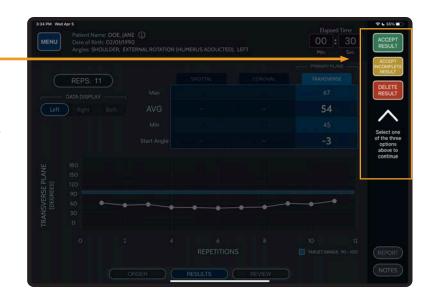

ACCEPT RESULT

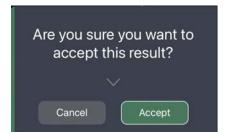

ACCEPTED RESULTS will be available within the application and via the web portal for review and reporting.

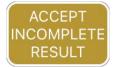

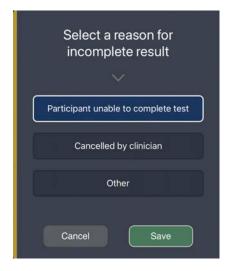

ACCEPTED INCOMPLETE RESULTS indicates a test was attempted, not completed and the reason. These results will be available within the application and via the web portal for review and reporting.

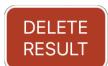

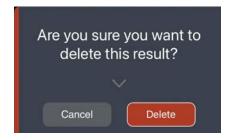

DELETED RESULTS will be discarded from the application but will be accessible via the web portal if needed.

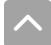

# **ASSIGNING SENSOR(S) TO TESTS**

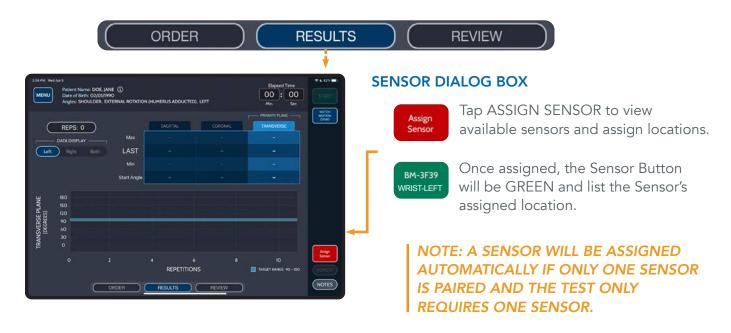

#### **ASSIGN AVAILABLE SENSORS TO LOCATIONS**

DRAG AND DROP an available sensor to the preferred location, or tap desired sensor and then tap preferred location.

Tap Once required sensors have been assigned.

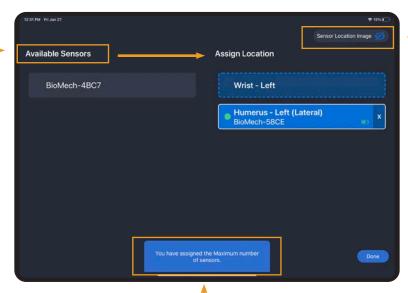

## REQUIRED SENSORS

Identifies the number of sensors needed for the specific test.

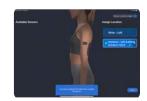

#### SHOW/HIDE LOCATION

**IMAGE** Tap Sensor Location Image to show/hide an image detailing correct placement for the selected location.

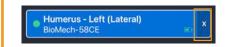

### **UNASSIGN SENSOR**

Tap the X to unassign a sensor. The sensor will then appear in the list of Available Sensors to assign to a location.

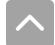

# **REPORTING**

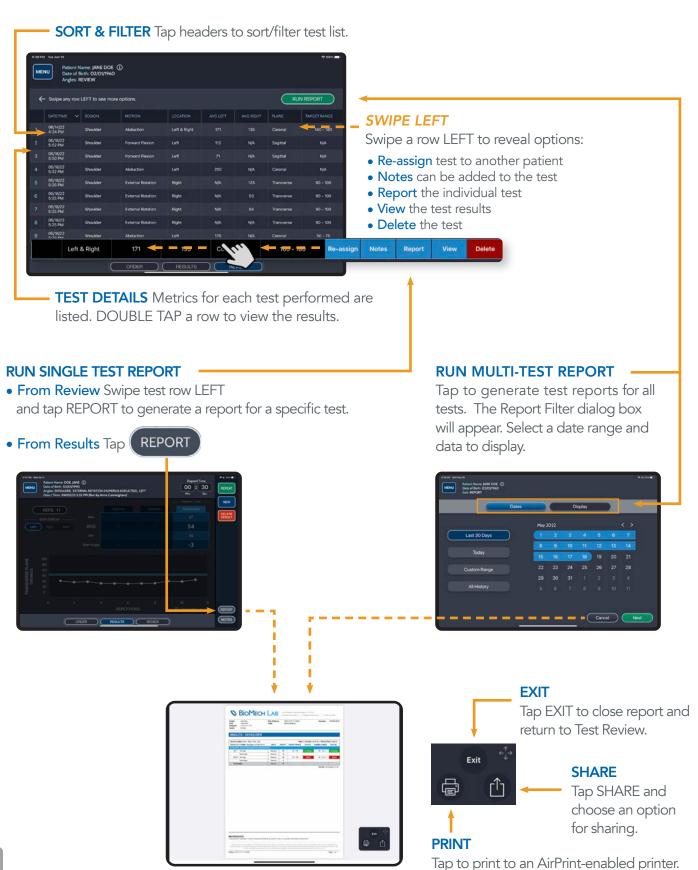

# **SUPPORT**

## **CUSTOMER SUPPORT**

#### **ONLINE**

Access help tools through Main Menu > Help

### **CLIENT ADMINISTRATOR**

The Clinical/Site Admin is the primary support for data collection issues within the organization. If additional support is needed please contact your organization's designated BioMech administrator for assistance.

## **BIOMECH CONTACTS**

#### **CUSTOMER SUPPORT**

BIOMECH: (866) 246-9999

EMAIL: support@BioMechHealth.us

Telephone and email response within 24 hours Monday through Friday 8:30 a.m. – 4:30 p.m. Eastern Time.

## **SENSOR CARE**

- The sensors can be cleaned with rubbing alcohol or alcohol wipe.
- Do not immerse the sensor in any liquids.
- Turn the sensor off when not in use.
- Do not disassemble the sensor.
- Do not use or leave the sensor near a heat source.
- Use only UL Listed or CE Approved or equivalent 5V USB chargers.

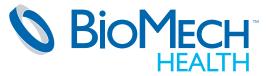

13550 Waterford Place Midlothian, VA 23112 BioMechHealth.us Disclaimer: BioMech Lab is neither accredited nor certified by any state or federal agency as a laboratory; it does not render a diagnosis; it requires interpretation; and it is never a substitute for the professional judgment, training and experience of individual healthcare practitioners. Only licensed healthcare practitioners may determine medical necessity and appropriate utilization rates. Practitioners should consult insurance providers, reimbursement specialists and/or legal counsel prior to seeking reimbursement for services.

Copyright 2023 BioMech Holdings, LLC. BioMech, the BioMech logo and BioMech Lab are trademarks or registered trademarks of BioMech Holdings, LLC. Apple and the Apple logo are trademarks of Apple Inc., registered in the U.S. and other countries. (V5.2 dated 2023.05.01)

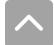